## ■スマートフォンやタブレットに「Zoom アプリ」をインストールする手順

①Apple App Store、Google Play Store から 検索窓「Zoom」と入力し検索する。

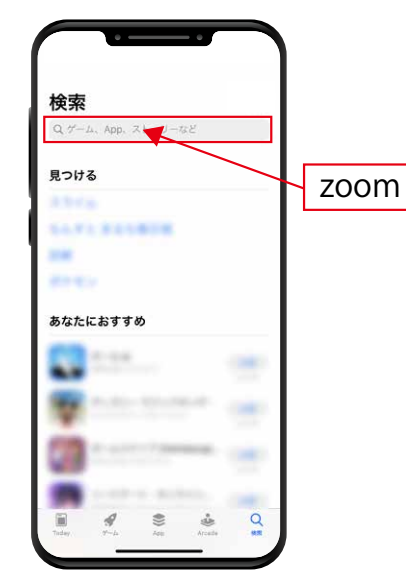

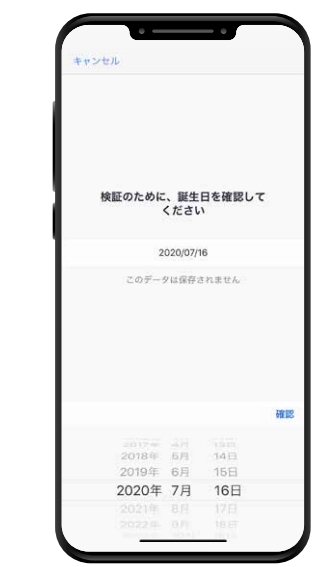

②【Zoom Cloud Meetings】 という名前のアプリを ダウンロードする。

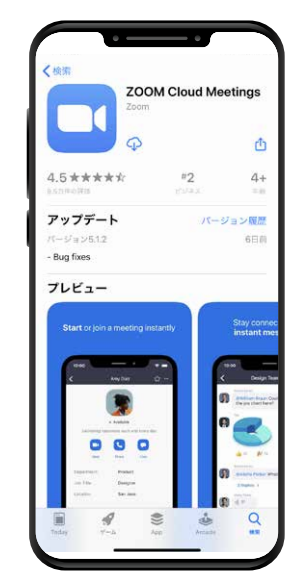

①検証画面の指示に従い入力する。 それは の登録用のメールアドレス・氏名を入力し サインアップをタップする。

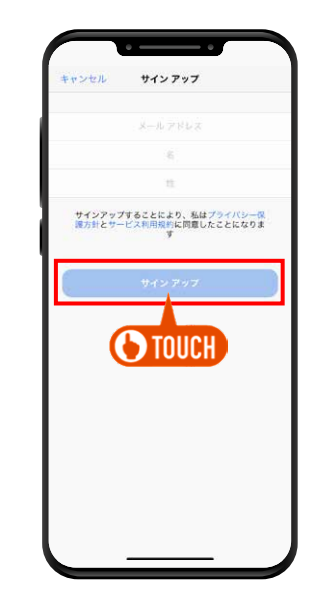

③ダウンロード完了後アプリを立ち上げて、 「サインアップ」をタップする。

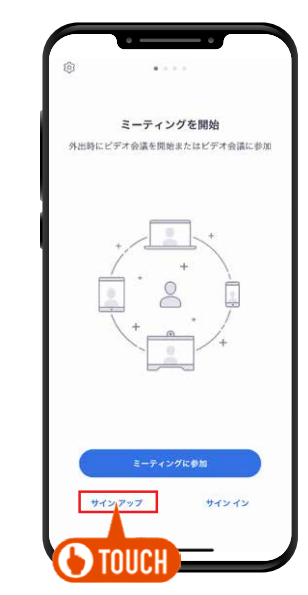

⑥登録したメールアドレスに認証用のメールが届くので、 メールを開封し「アクティブなアカウント」ボタンを クリックすれしてサインアップ完了(Zoom インストール完了)。

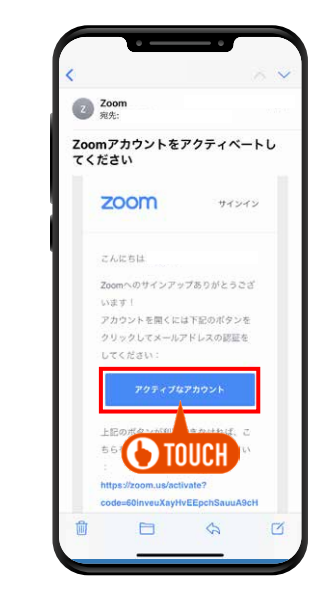

※Zoom から届かない場合は、迷惑用フォルダに振り分けられているか、 登録の際にメールアドレスが間違っている事が考えられます。